# **FINANCIAL MANAGEMENT CHANGING A SIGNATURE ON A PO FORM PO-260**

This document explains how to change the approver names and signatures that appear on Purchase Orders.

The configuration of your Purchase Order form was established at the time of installation, in consultation with the ADMINS project manager. If you wish to make changes to that structure, then you will need to contact ADMINS support. You can, however, change certain items on your own. This document will discuss how the signatures are placed on the purchase order forms, and what you are able to change versus what you need to have ADMINS change.

### **Table of Contents**

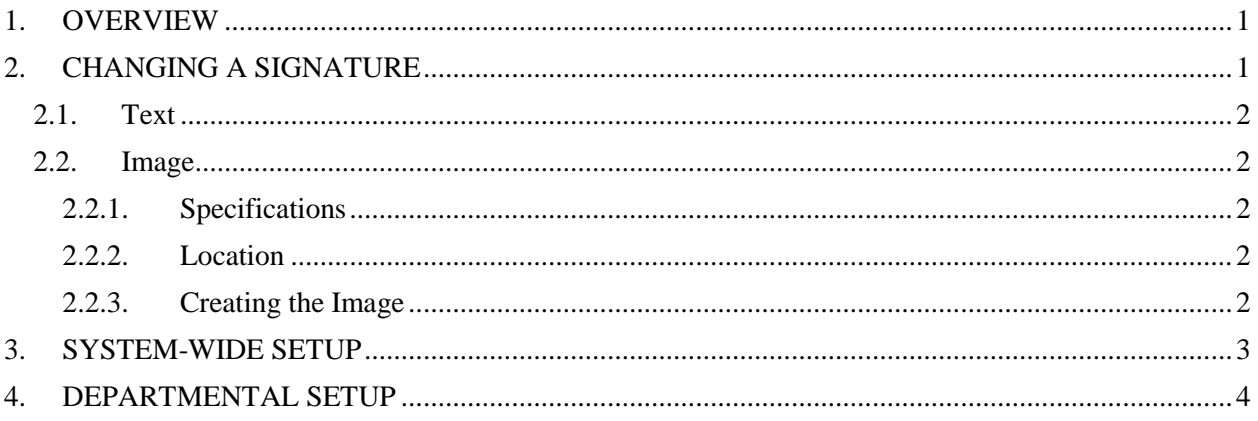

# <span id="page-0-0"></span>**1. OVERVIEW**

The AUC system will print up to five signature lines on a Purchase Order. Each of the lines can print an image of an actual signature or the plain text name or title of the authorized person. The PO form you use was configured at installation to print a specified number of lines, and each line was configured to print either text or image. You must contact ADMINS support if you want to change the number of lines to be printed, or to change the format of a line (text or image) but you can change the actual text or image that is printed.

There is a system-wide signature structure, as well as different signature protocols for individual departments. You can make changes to one or both of these setups.

# <span id="page-0-1"></span>**2. CHANGING A SIGNATURE**

The purchase order can print either the name or the title of the individual(s) who approve the PO in text form, or it can print one or more actual signatures.

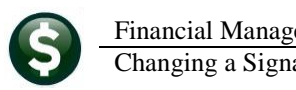

#### <span id="page-1-0"></span>**2.1. Text**

If you want to change the **text printing**, simply type in the new text in either the system-wide setup (see **Section 3**) or the departmental setup (see **Section 4**).

#### <span id="page-1-1"></span>**2.2. Image**

If you want to change a **signature image**, you will need to create a specimen image file.

#### <span id="page-1-2"></span>**2.2.1. Specifications**

The signature image should be no larger than **2 ½" wide by 1/4" high**. The file type should be.**JPG** or .**PNG**.

#### <span id="page-1-3"></span>**2.2.2. Location**

The images must be stored in the network directory **[DriveLetter]:\admhome\auc\forms\reports**. The **DriveLetter** you will use has been determined by your network administrator. In the system, this directory will be referred to by the logical name **FORMSRPT**. The sections below will explain how to use this information.

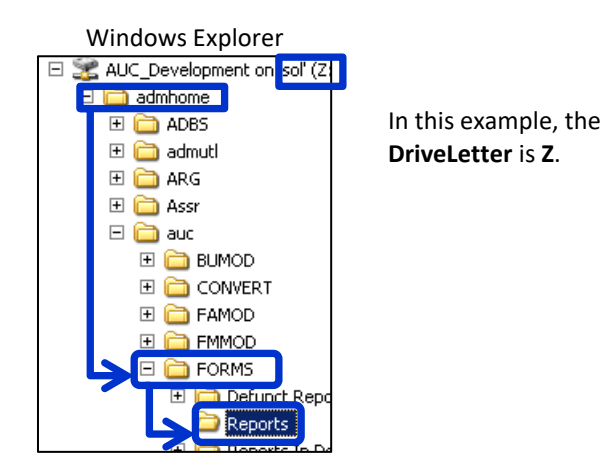

#### <span id="page-1-4"></span>**2.2.3. Creating the Image**

Send the signature specimens to **ADMINS**; we will prepare the image files, and notify you when the files are ready for use. Alternatively, create it yourself by scanning the image according to the specifications above, placing it in the appropriate directory and telling the system its location following the instructions in **Section 3**.

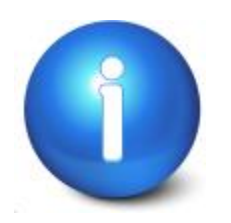

**Always test your new configuration by using your Training account. For the training account, the path is the same except that the directory is AUCTEST:** 

*[DriveLetter]:\auctest\admhome\forms\reports*.

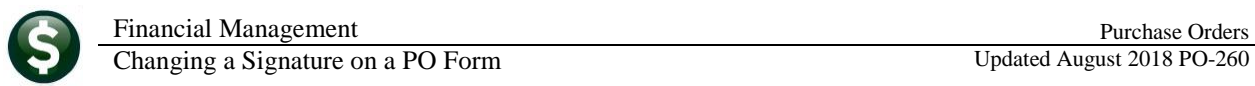

## <span id="page-2-0"></span>**3. SYSTEM-WIDE SETUP**

This is the default setup that will print on purchase orders that do not have a specific departmental configuration. To access this table, from the menu select **Purchase Orders Module Maintenance PO Forms Setup**. Sequence numbers **3070 – 3074** determine what is printed on the purchase order if there is no specific configuration for the department group to which the PO belongs. To change a value, highlight the sequence number and click **Edit**.

Your PO form has not only been configured to print a certain number of signature lines, it has also been configured to print a specific type – image or text - on each line. Thus, if an approver line is currently an image file, you should not change it to text, and vice versa. You can change the text on a text line and the image on an image line.

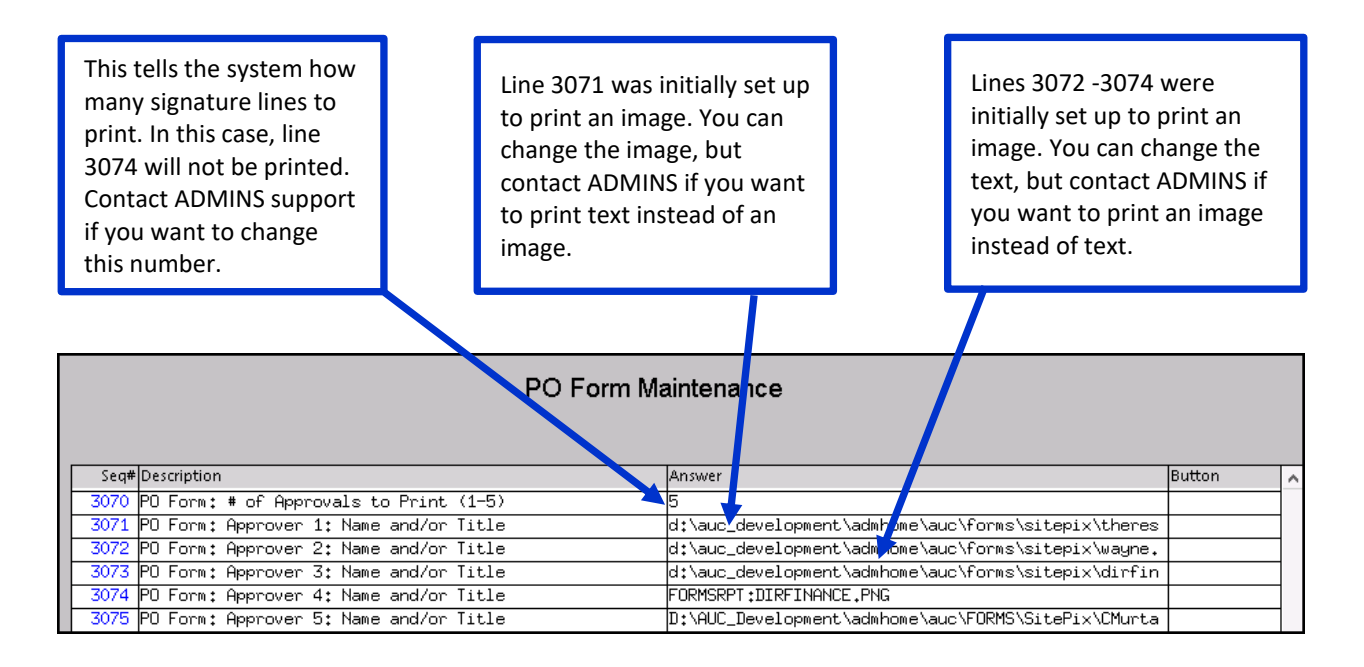

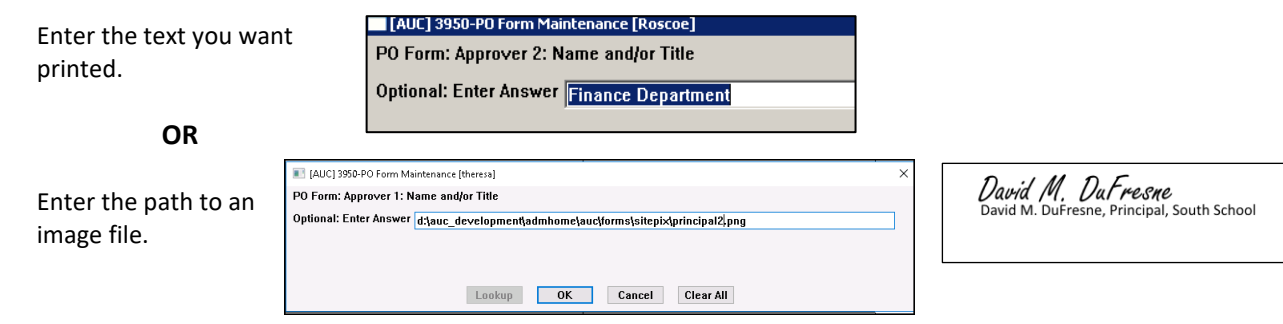

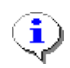

You can create the image files yourself, or ADMINS will create them for you, and place them on your system in the directory [DriveLetter]:\admhome\auc\forms\reports. You can refer to this directory by the shorthand notation **formsrpt**. You must enter the path and file name; lookup is not available.

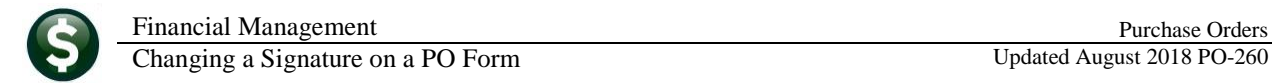

## <span id="page-3-0"></span>**4. DEPARTMENTAL SETUP**

You can specify a different signature protocol for each **Department Group**. If a Department is not set up for different treatment, POs generated by that Department will use the default setup in **Section 3**. To create or change signature configurations for Departments, from the menu select **Purchase Orders Module Maintenance PO Form Maintenance by Department Group.** Select the **Approvers** tab.

Enter the Department name or use **LOOKUP** to display and choose from a list of valid Departments.

The information on this screen is exactly the same as the information for the default setup. On this screen, however, there is no need to click an **Edit** button. Simply highlight the field you want to change and type the new value.

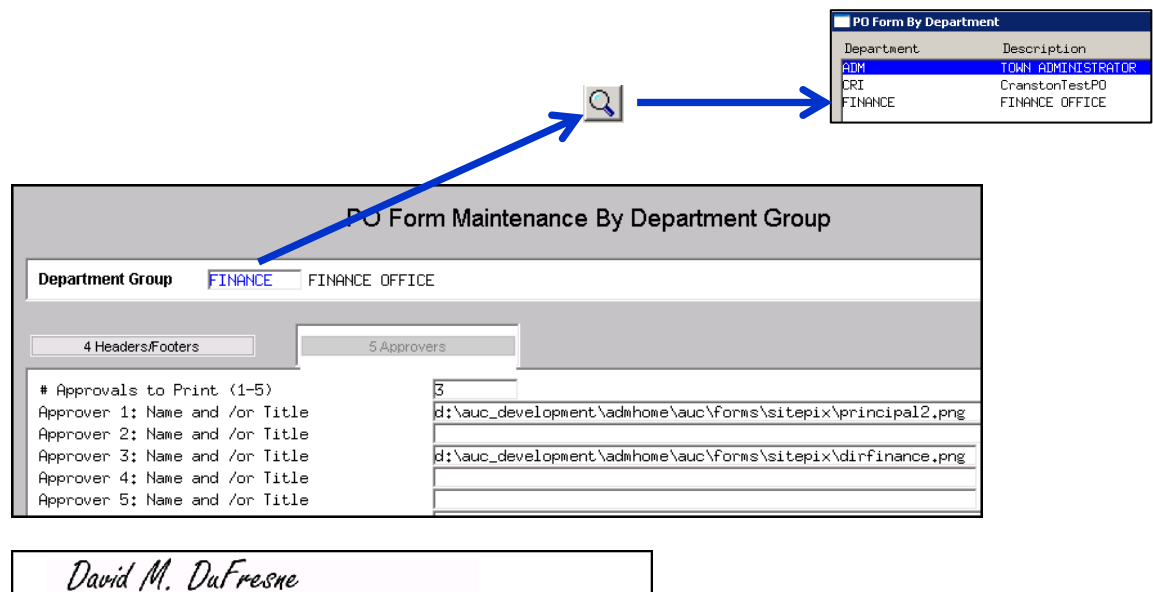

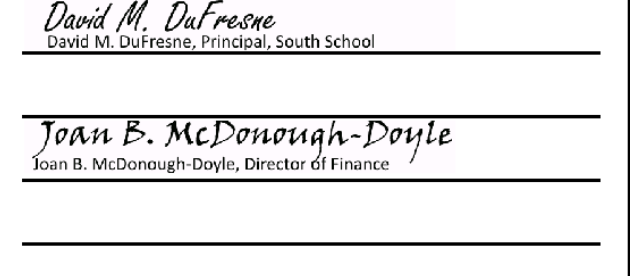

 $\bf(i)$ 

For example, we have instructed the system to print three lines: a signature, a blank line and another signature.

The same rules apply to the Departmental maintenance as to system-wide maintenance:

- Contact ADMINS support to change the number of lines.
- Contact ADMINS support to change a line from text to image or image to text.

**If you make changes to the signature lines, the new configuration will take effect when you reprint a purchase order. To reprint a purchase order with the** *original signatures***, select the Attachments tab of the Purchase Order Queries screen.**